## **Section 1: Data Entry Instructions for Entering an Employee's Demographics**

## *Step 1*

### *First, check to see if the employee is in the system:*

• Click on "**EMPLOYEES**" (found at the top of the *InfoServ DDSM* screen and as seen below).

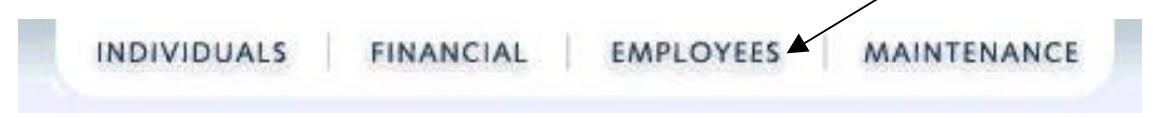

- Either find the employee from the list shown in the pull-down or else search by last name or first name or by social security number and then click on "Search / Select". You do not have to enter the entire last name in order for the system to do the search.
- Note that only active employees will show up in the pull-down list. Active employees are employees whose most recent employment record has not been "terminated". In other words, a termination date has not been entered on the employee's current employment record (which is visible from the "History" link after an employee is selected).

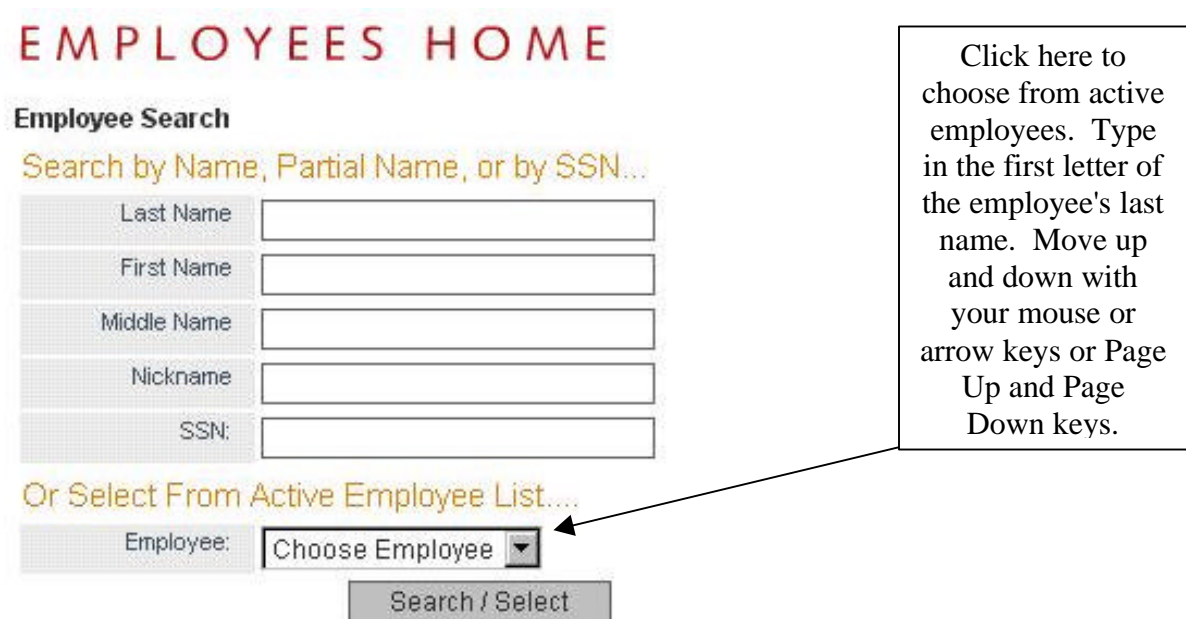

Search by using any of the fields above, by browsing through the listings of employees or by choosing another search method from the left toolbar. If you've moved your cursor into the "Choose Employee" field, you may type the first letter of the employee's last name you are searching for and it will go to the first one with that matching letter.

## *Step 2*

### *If the employee's record is not in the system, add the record via the following steps:*

- Click on "EMPLOYEES" (if you're not already there)
- Click on "Add Employee" under the "Employee Mgmt" menu heading on the left-hand side on the screen.

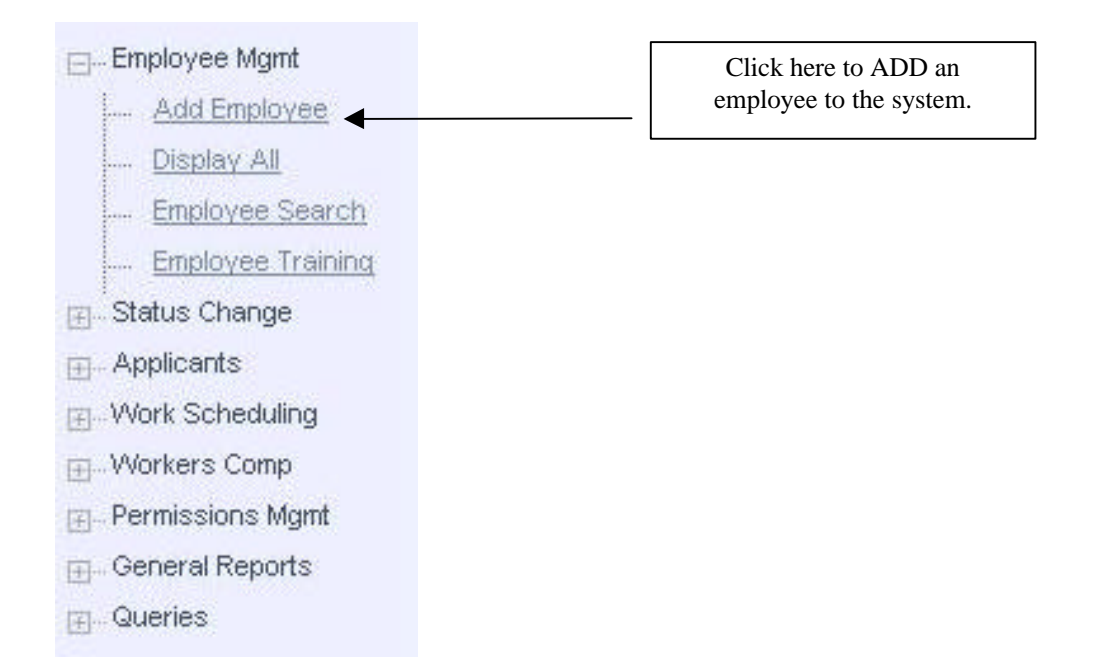

## *Step 3*

### *If the employee's record is already in the system, edit their demographics via the following steps:*

- Click on "EMPLOYEES" (if you're not already there)
- Search for the employee to edit (See Step 1 above to learn how to search or select an employee).
- Click on "Edit" to the right of the employee's name shown.

### *The Following Employee Fields are Required:*

First Name Last Name Social Security Number Gender *(Note that you may choose "N/A" if not known at the time of entry)* Race *(Note that you may choose "N/A" if not known at the time of entry)*

## *InfoServ DDSM*

## Employee Information Quick Start Guide

Main Site *(This is the main place that this employee works, or his "default" site/location.)* User Group *(This is used for automatically assigning system access privileges.)* State Hire Date *The Hire Date is only presented here on an "Add". On an "Edit" it is hidden. You may make edits on the hire date by going to the employee's employment history (from the "History" link to the right of the employee's name).*

Manager/Supervisor

#### *Sites from Which Employee May Work (Optional)*

In addition to the employee's main (default) site, you may choose other sites from which the employee may work. This information will be used for determining which clients an employee may access records for and for use in the employee work-scheduling program.

### *PIN and Employee No. (Optional)*

The PIN and Employee Number fields are optional and are not currently used in the system other than as a reference field. The PIN is intended to be used someday as an optional extra security measure (an extra password) for verifying your electronic signature. Employee number is a field that may match another system that you have in place, such as a time clock system.

#### *Photo -- How to upload ("attach" or "store") a photo to the Employee's Record (Optional)*

Use the "Browse…" button to search for a photograph of the employee on your computer. Most of the time, your computer will show it's "Desktop" by default. Usually, you will have stored the photo under the "My Documents" folder. Select the photo file and then click on "Open" or "Ok". The photo file's name and path should appear to the left of the "Browse" button. When you edit the employee's record in the future, you will see a "View photograph" link which you can click to see the photograph.

#### *Employee Contact Information*

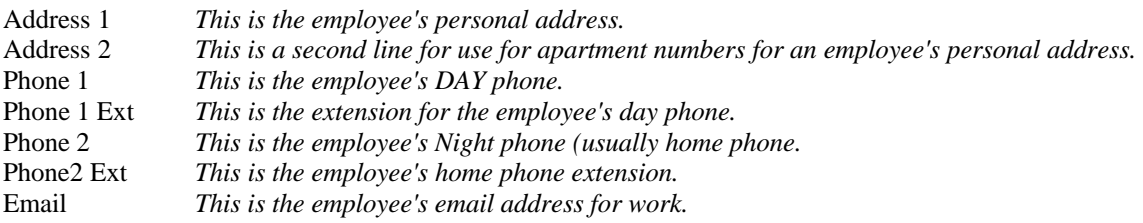

## *Step 4*

Click on "Next" at the bottom of the screen to save the information, or "Cancel" to reset it to the way it was prior to adding or editing.

### *"Employee with SSN Already Exists" Message*

If you have entered a social security number for the employee that is already being used in the system, the system brings up an alert to insure that you make a correction to the social security number if you entered it

# *InfoServ DDSM*

## Employee Information Quick Start Guide

in error, or to alert you that the employee that you added may already be in the system. If this message appears, please take a moment to check to see that you have not entered an employee's record twice. If you find that you have entered an employee's record twice, be very sure that you delete the new one that you just entered, as the old one may have already been used in the system (and thusly would have "child" records that are dependent on it being there). Click on "Click here to continue".

## *Step 5*

#### *"Done"*

After selecting "Next", you are presented with the choices of "Done" or "Give Specific Permissions". If you select "Done" you are then taken to a detailed screen of the employee's employment data.

### *Giving Specific Permissions -- (System Access Rights)*

If you choose "Give Specific Permissions" you will be taken to a screen that appears with the employee's system access permissions listed in accordance to the default settings of the "User Group" type that was chosen for this employee. There you may "Edit Permissions" to override the default settings of that user so that the employee's permissions are customized to his/her needs.

## **Section 2: Entering an Individual's Employment Data**

What is "Employment Data"? Employment data refers to information associated with the employment of an employee. For example, Hire Date, Background Check Date, and Abuse Registry Check Date are employment fields. (See below for a complete list of employment fields.)

- Click on "EMPLOYEES" (if you're not already there)
- Search or select the employee.
- Click on the "History " link to the far right of the employee's name and social security number.

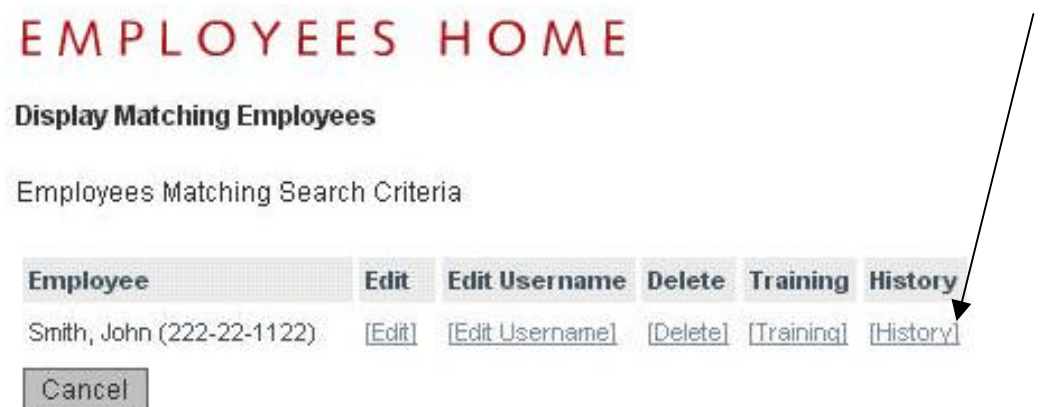

• Click on the "*Edit*" link to the right of the "Hired" date. Note that if the employee has been terminated, then the termination date would display where the "Hired" date displays.

#### **Employment History**

(If this employee has worked for you more than once, you can add another record of employment for this employee if you first add a termination date to the existing Smith, employment record.) John

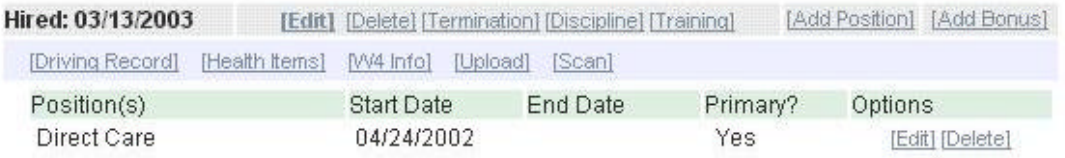

No Bonus Records on File

[Back to Employee Search]

### *Employment Fields*

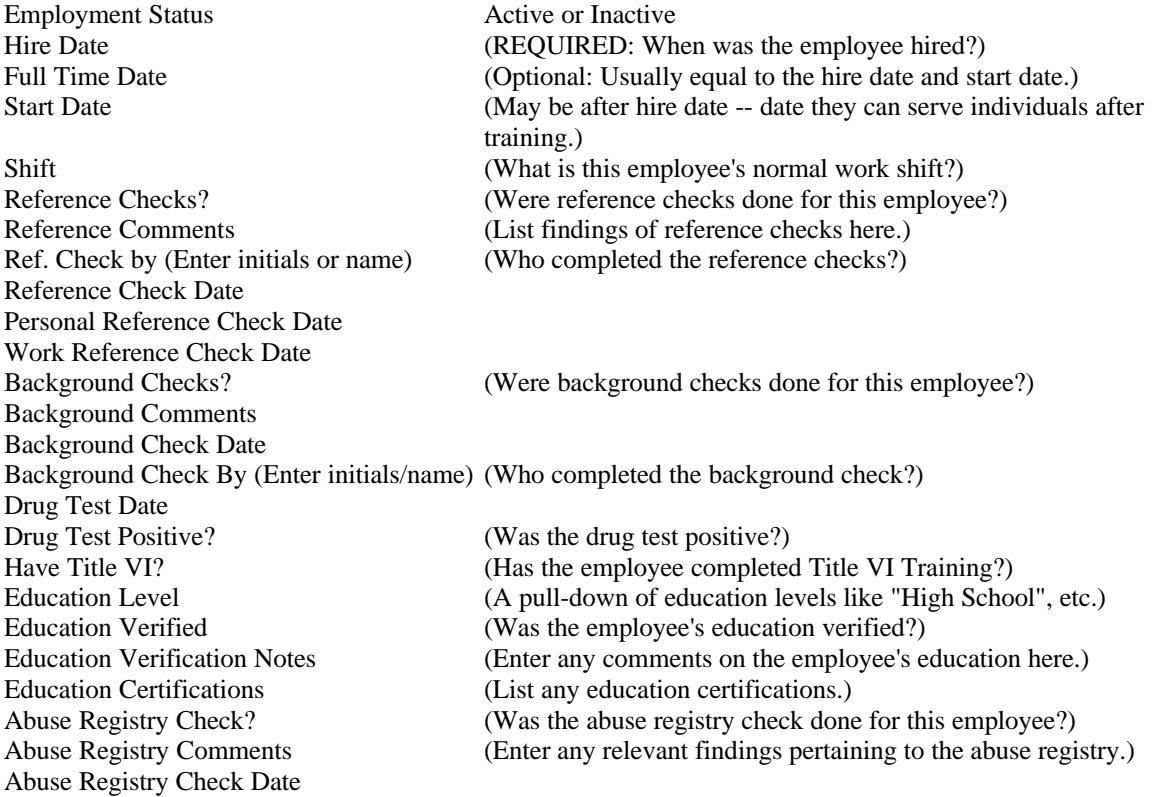

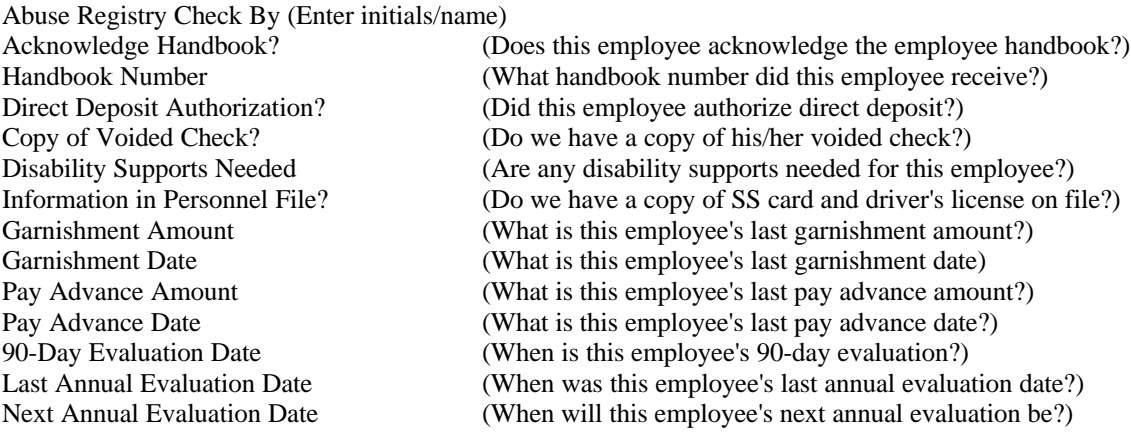

• Click on the "Update" button at the bottom of the screen in order to save the information entered

### **Section 3: Entering an Employee's Termination Date**

- From the Employment History Screen, click on "Termination"
- Fill in the Termination Date and choose a termination type

### *Termination Fields*

Termination Type Terminated, Resigned, Retired Termination Reason/Comments Why was the employee terminated? Returned Property Comments Hold Last Check at Administrative Office? Pay Out Annual Leave?

Eligible for Rehire Comments Date COBRA Offered Was COBRA Accepted? Date COBRA Accepted

Termination Date **Date** Date employee was terminated or resigned. Returned Property? Did the employee return all "company" property?

Eligible for Rehire? Would you re-hire the employee if the opportunity presented itself?

By law, you must offer employees COBRA upon termination.

## **Section 4: Entering Disciplinary Action Information**

- From the Employment History Screen, click on "Discipline"
- Enter the date of the employee's first disciplinary action
- Enter disciplinary action comments. These comments should include dates of action and a description of the action taken.

## **Section 5: Entering an Employee's Overall Training Options**

- From the Employment History Screen, click on "Training"
- Enter whether or not the employee has been certified to give (administer) medications
- Enter any general training notes in the Training Notes field
- NOTE: Training taken is entered under the Employee Training section

## **Section 6: Entering an Employee's Driving Record**

- From the Employment History Screen, click on "Driving"
- Enter the driving information in the fields and click on "Save" at the bottom of the screen.

### *Driving Record Fields*

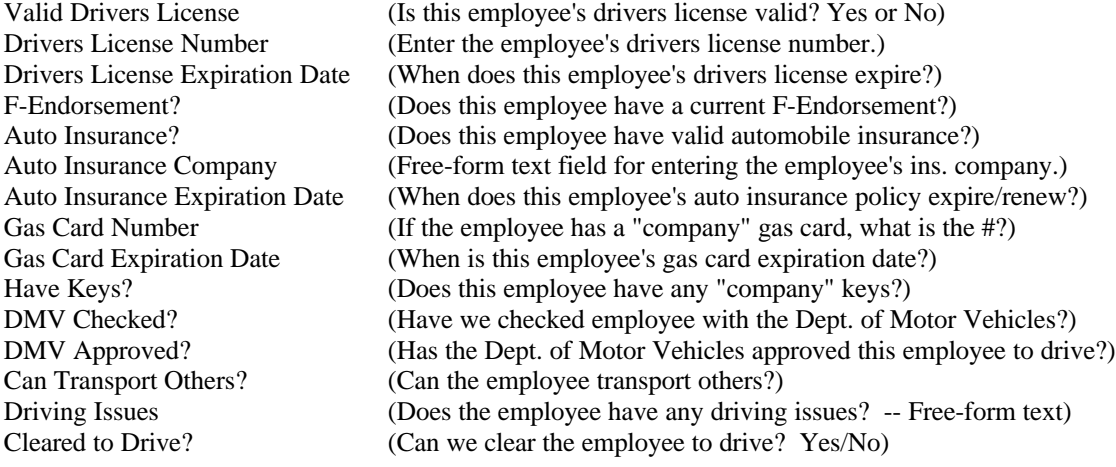

## **Section 7: Entering an Employee's TB Skin Test(s) (Health Items)**

- From the Employment History screen, click on "Health Items"
- Select the Health item type (option) -- TB Skin Test, Consent to Hep. B, Declined Hep. B, etc.
- Click on "Add Health Item"
- Enter in the Date of the test, screening, etc.
- Enter any comments (optional)
- Click on "Save"
- Add additional health item records for this employee as needed.

## **Section 8: Entering an Employee's W4 (Pay) Info**

- From the Employment History screen, click on "W4 Info"
- Select a Filing Status (Married, Single, single withholding at higher rate)
- Enter the number of exemptions for the employee
- Enter a Withholding amount (per check)
- Click on "Update" to save the changes

# *InfoServ DDSM*

## Employee Information Quick Start Guide

### **Section 9: Uploading a Document to this Employee's Record**

- This is an optional feature. Use it to attach any document or spreadsheet on an employee to his/her record so that it can be in a central location and accessible by those who need it.
- From the Employment History screen, click on "Upload"
- Click on the "Browse" button and search for the file from your computer to upload (or "attach")
- Click on "Upload File" once the file name and path appears to the right of "Locate a File"

### **Section 10: Scanning a Document into this Employee's Record**

- This is an optional feature. Use it to attach any scanned paper document to an employee's record so that it can be in a central location and accessible by those who need it. You must have a "Twain" compliant scanner attached to your machine. (Nearly all scanners are Twain compliant.)
- From the Employment History screen, click on "Scan"
- Click on the Scanner icon to start your scanner
- Save the scanned image by giving it a unique file name

## **Section 11: Adding or Editing an Employee's Position/Title**

- **NOTE:** Several pull-down fields displayed on this screen get their information from the "Position Mgmt" and "Pull Down Mgmt" options under "Maintenance". Your System Administrator is normally responsible for maintaining these options.
- From the Employment History screen, click on "*Add Position*" or find the position you wish to edit and click on the "Edit" link to the right of it.
- Select a Position type (required)

.

- Select a Position Type (required -- "Full Time", "Part Time", "Volunteer", "Contractor")
- Select a Department (required)
- Select whether or not this is the employee's primary position
- Start Date and End Date are optional
- Pay Rate is optional. Be sure to enter it without commas or dollar signs.
- Annual Pay Rate is optional. Do not enter commas or dollar signs for it either.
- Rate Unit describes how the Pay Rate is paid.
- "Job on File? " -- pertains to whether or not the job description for this employee in his file.
- Click on "Save" to save the information.

### **Section 12: Entering an Employee's Bonus (Optional)**

- Some organizations are lucky enough to be able to offer employee bonuses, usually based on performance.
- If your organization needs to track bonuses, you may want to consider the format we have in *InfoServ DD<sup>SM</sup>*, which originated with Impact Centers, Inc.
- In our format, a bonus record is added with the start and end dates defined. Then, each supervisor who deals with the employee edits the record and records whether or not the employee's requirements were met. If all requirements have been met, the Human Resource Supervisor gives the bonus and enters the amount into the system.

- A Quarterly Bonus would simply have start and end dates for the quarter (i.e.  $1/1/2003 3/31/2003$ )
- From the Employment History screen, click on "Add Bonus"
- The most important fields on the Employment Bonus screen are:
	- 1. Bonus Period Start (date)
	- 2. Bonus Period End (date)
	- 3. Was Bonus Received?

## **Section 13: Employee Reports**

In order to verify that the information you have added to the system is correct and complete, you may run a number of different reports. Experiment with the reports listed under "EMPLOYEES", "General Reports".

- Click on "EMPLOYEES" (if you're not already there).
- Click on "**General Reports**".
- Get an Employee list from the "Employees Report" link.
- Determine any new employees added to the system from the "New Employees" link.
- Employees with "Next Evaluations Due" within the date range you specify are found from the "New Employees" link.
- To determine whether some very key information has been entered into the system, you may choose the "Personnel Checklist".
- You may also run the "Employees" query under "EMPLOYEES", "Queries". Just click on "Generate Report" to see the default fields listed. You may change the fields displayed on the report, change the sort order, or filter the data to limit or group the information you see.